# **TABLEAUX CROISÉS DYNAMIQUES**

n tableau croisé dynamique est un tableau réalisé à partir de plusieurs champs d'une base de données afin d'en faire la synthèse. En général, l'un des champs contiendra la ligne des titres, un second champ sera la colonne des titres et un troisième champ — généralement avec des n tableau croisé dynamique est un tableau réalisé à partir de p<br>données afin d'en faire la synthèse. En général, l'un des champ<br>un second champ sera la colonne des titres et un troisième cha<br>chiffres — contiendra la valeur

# CRÉATION DU TABLEAU CROISÉ DYNAMIQUE

Prenons l'exemple du tableau ci-dessous ; nous avons plusieurs fois les mêmes noms de clients mais aussi les mêmes achats. Il serait donc intéressant de connaître le total des prix HT pour chaque client.

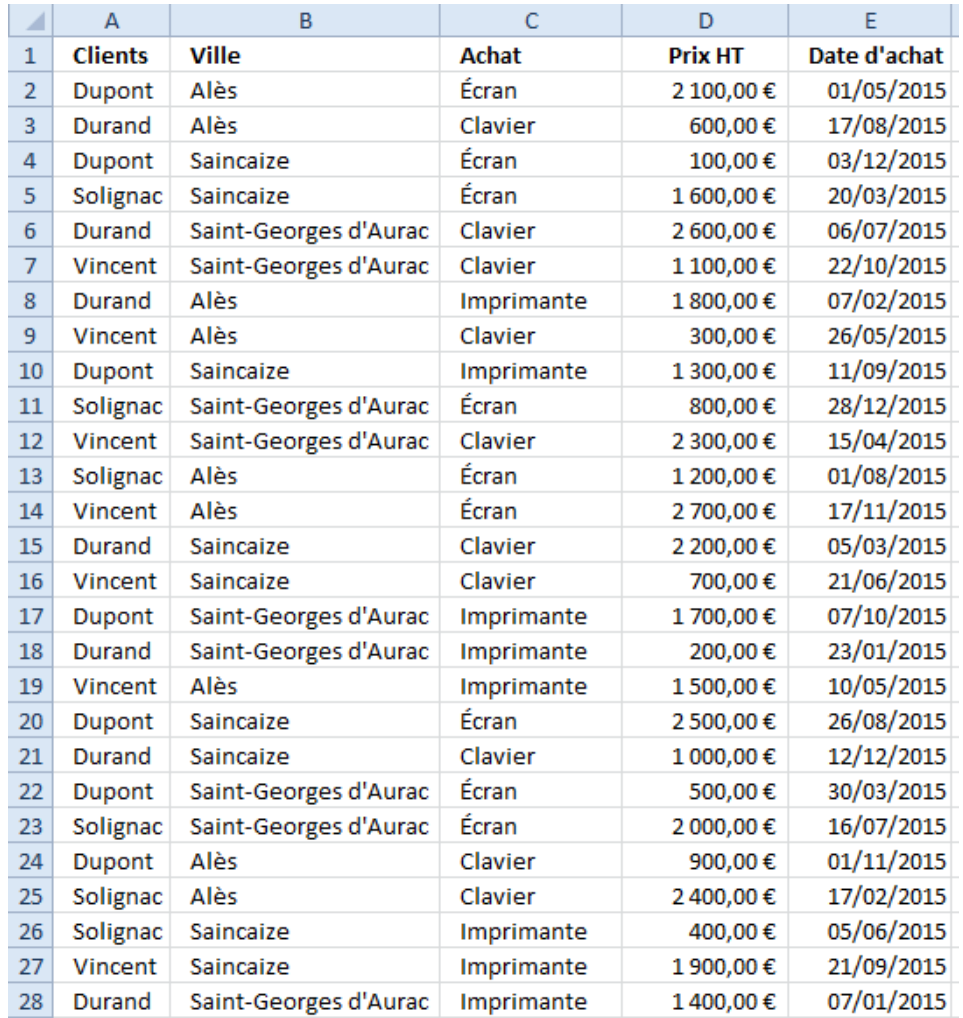

Nous allons donc créer un tableau croisé dynamique avec les achats en ligne de titres, les clients en colonne de titres et le prix HT comme valeur de données du tableau croisé dynamique.

# CRÉATION DU TABLEAU CROISÉ DYNAMIQUE

- 1. Cliquer dans une cellule non vide de la base de données
- 2. Onglet Insertion
	- Tableau croisé dynamique

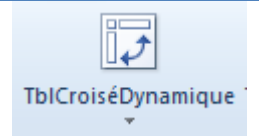

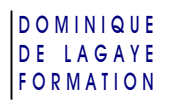

3. Les cellules de la base de données – lignes comprises – sont sélectionnées.

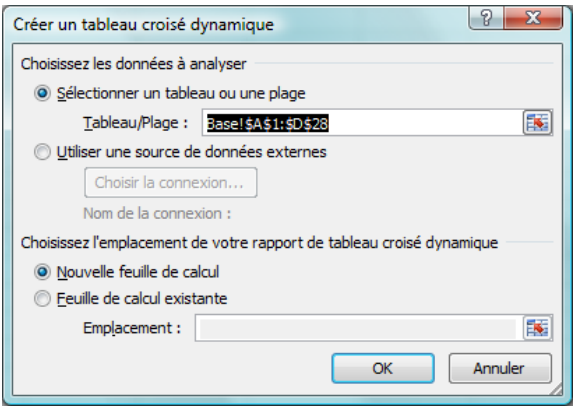

Éventuellement, resélectionner les cellules voulues et cliquer sur OK.

- Une nouvelle feuille est créé (éventuellement, renommer l'onglet).
- 4. Dans la liste des champs à inclure, faire glisser les champs voulus dans les cases correspondantes :
	- Le champ Client dans la case Étiquettes de lignes
	- Le champ Achat dans la case Étiquettes de colonnes
	- Le champ Prix HT dans la case Valeurs.

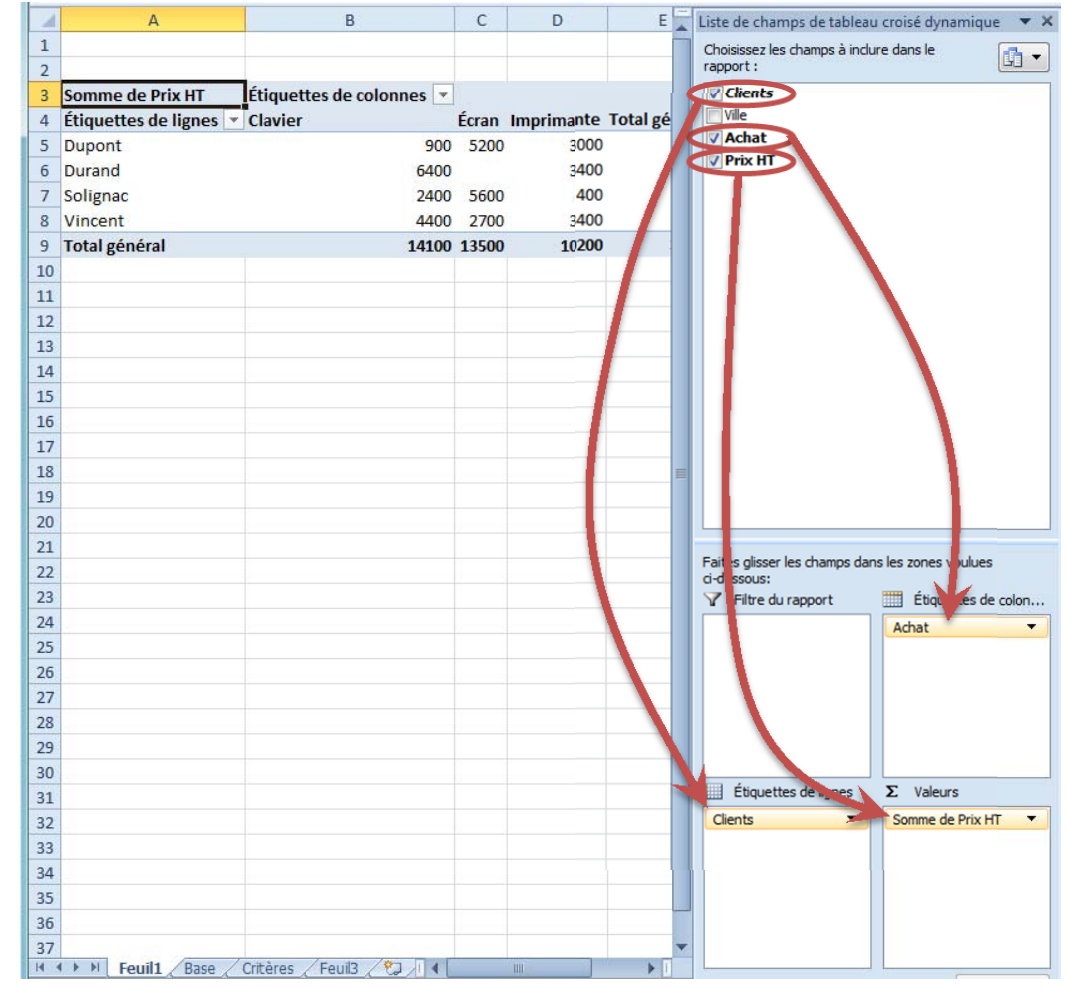

- $\checkmark$  La colonne et la ligne des titres sont automatiquement triées par ordre alphabétique
- En cas d'erreur, faire glisser le champ en dehors de sa case ou décocher son nom dans la liste des champs.

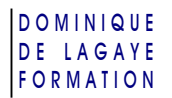

# CALCULS DANS UN TABLEAU CROISÉ DYNAMIQUE

Dans un tableau croisé dynamique, il est possible de choisir le type de calcul voulu.

Par défaut, Excel calcule la somme ou le nombre de valeurs. Il est possible de choisir une autre fonction :

- 1. Dans la case *Valeurs*, cliquer sur le champ voulu (exemple : Somme de Prix HT) Cliquer sur « Paramètres des champs de valeurs » (ou onglet Options, *Résumer les valeurs par*)
- 2. Cliquer sur le calcul souhaité

exemple : Moyenne, Max, Min, Chiffres (compte le nombre de valeurs), etc.

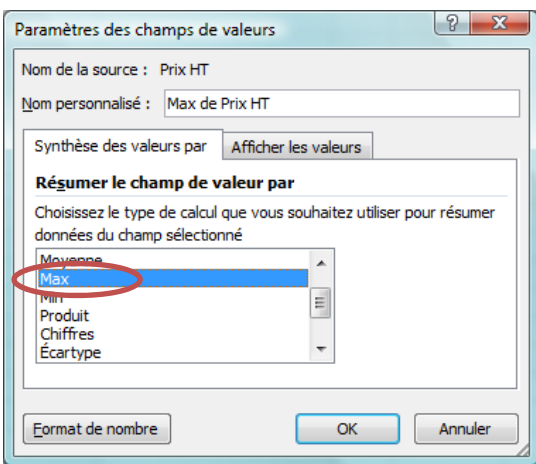

3. Cliquer sur le bouton **Format de nombre** pour accéder à la mise en forme des nombres. Exemple : cliquer sur *Nombre* pour avoir un format avec séparateur de milliers ou sur monétaire pour avoir les nombres avec le symbole monétaire. et valider.

Le prix maximal d'achat de chaque client apparaît dans le tableau :

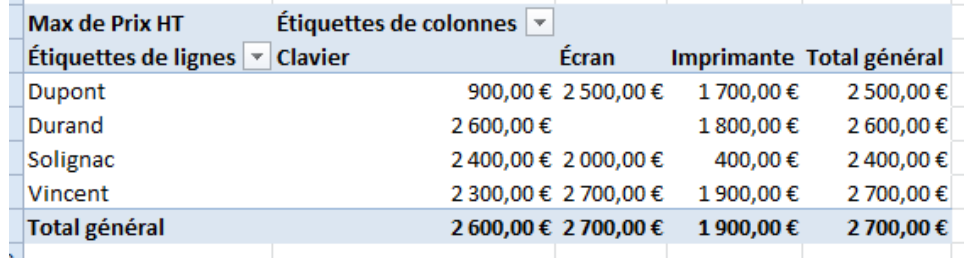

 $\checkmark$  Il est également possible de modifier l'ensemble des calculs en cliquant sur le bouton « Résumer les valeurs par » de l'onglet Options (cf. *Calculs dans un tableau croisé dynamique*)

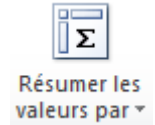

# CHOIX DU CALCUL À EFFECTUER

Il est possible de choisir la fonction des valeurs de son tableau croisé dynamique en cliquant sur le champ choisi dans *Valeurs* du volet des listes de champs, comme précédemment, ou en passant par le ruban :

- 1. Cliquer dans le tableau croisé dynamique
- 2. Onglet Options

Résumer les valeurs par

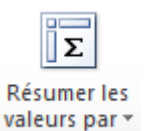

3. Dans la liste, cliquer sur la fonction voulue (exemple : somme, moyenne, max, min, etc.) ou choisir *Autres options* pour accéder à plus de fonctions et à la présentation des nombres.

# CALCULS PERSONNALISÉS AVEC DES POURCENTAGES

Excel permet de créer des calculs de pourcentage dans le tableau croisé dynamique :

- 1. Cliquer sur le tableau croisé dynamique
- 2. Onglet Options
	- Afficher les valeurs
- 3. Cliquer sur le type de pourcentage ou de valeur voulu.
- $\checkmark$  Quelques exemples de calcul proposé :
	- **Aucun calcul** : Remet le calcul choisi par défaut
	- **% du total général** : affiche les pourcentages de chaque valeur par rapport au total général
	- **% du total de la colonne (ou de la ligne)** : affiche les pourcentages de chaque valeur par rapport au total de la colonne (ou de la ligne)
	- **% de…** : affiche les pourcentages par rapport à l'une des valeurs
	- **Différence par rapport …** : écart en pourcentage par rapport à l'une des valeurs du tableau
	- **Résultat cumulé pa**r : additionne chaque valeur avec celle du dessus
	- **Rang** : affiche le classement de chaque valeur par rapport à celles de la ligne ou de la colonne

#### LISTE DES VALEURS

Il est également possible de créer sa propre formule qui apparaîtra dans une colonne supplémentaire.

#### POUR CRÉER UNE FORMULE

Exemple de calcul de TVA :

- 1. Cliquer sur le tableau croisé dynamique
- 2. Onglet Options

Champs, éléments et jeux Champ calculé

3. Dans la boîte de dialogue qui apparaît, saisir les informations nécessaires à sa formule :

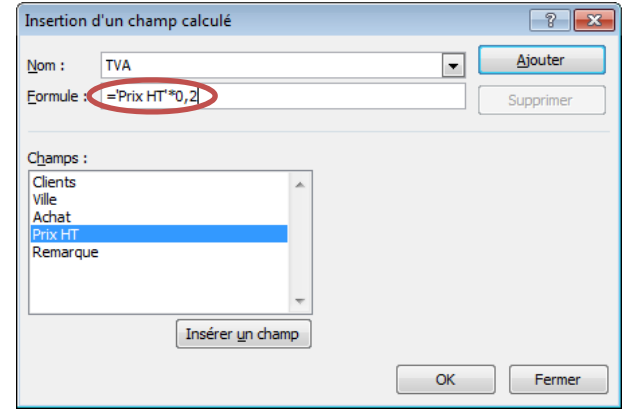

- **Nom** : saisir le nom de sa formule, exemple : TVA
- **Formule** : saisir la formule à utiliser, exemple : ='Prix HT'\*0,2 et cliquer deux fois sur l'un des champs pour l'intégrer dans sa formule.

# Cliquer sur **Ajouter** et **OK**

Dans le tableau croisé dynamique, de nouvelles colonnes apparaissent avec la formule créée :

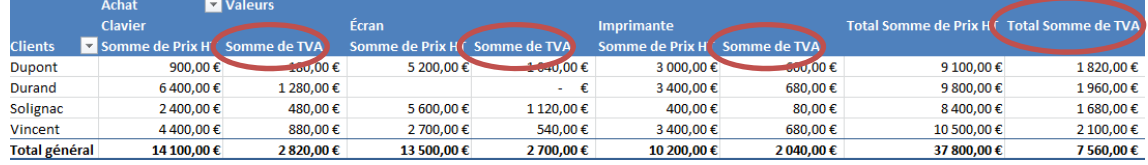

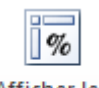

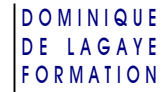

Afficher les valeurs \*

#### POUR MODIFIER OU SUPPRIMER UNE FORMULE

- 1. Cliquer sur le tableau croisé dynamique
- 2. Onglet Options

Champs, éléments et jeux Champ calculé

3. Dans *Nom*, choisir le champ à modifier ou à supprimer

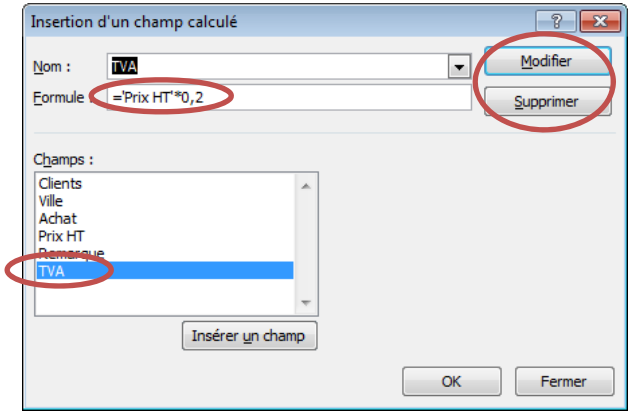

4. Modifier la formule et cliquer sur **Modifier** pour la modifier ou sur **Supprimer** pour la retirer du tableau et **OK**

# AMÉLIORER LA LISIBILITÉ D'UN TABLEAU CROISÉ DYNAMIQUE

### FILTRER UN TABLEAU CROISÉ DYNAMIQUE

Afin d'améliorer la lisibilité d'un tableau croisé dynamique, il est possible de filtrer les données afin de ne conserver que celles que 'l'on souhaite analyser.

### FILTRER UNE LIGNE OU UNE COLONNE DU TABLEAU CROISÉ DYNAMIQUE

1. Cliquer sur le bouton de liste à droite du champ voulu

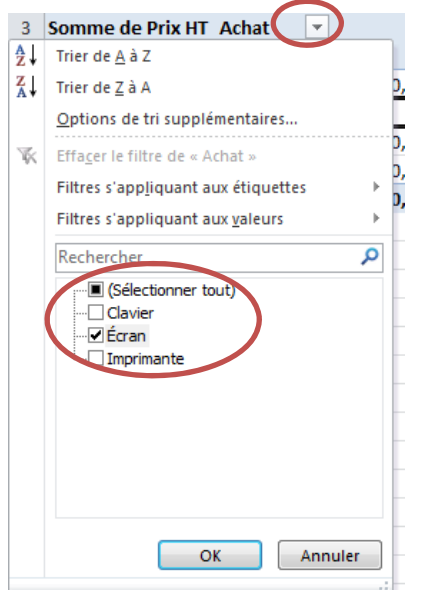

- 2. Cocher ou décocher les champs à ajouter ou à retirer et **OK**
- $\checkmark$  Seuls les données correspondant aux critères apparaîtront dans le tableau croisé dynamique

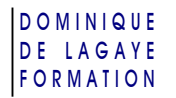

### FILTRER L'ENSEMBLE DU TABLEAU CROISÉ DYNAMIQUE

Il est possible de filtrer le tableau croisé dynamique sur un champ particulier. Par exemple, on peut filtrer le tableau croisé dynamique pour n'avoir que les données concernant la ville de Saint‐Georges d'Aurac :

1. Faire glisser le champ qui contient le critère de filtres (exemple : Ville) dans la case Filtre du rapport

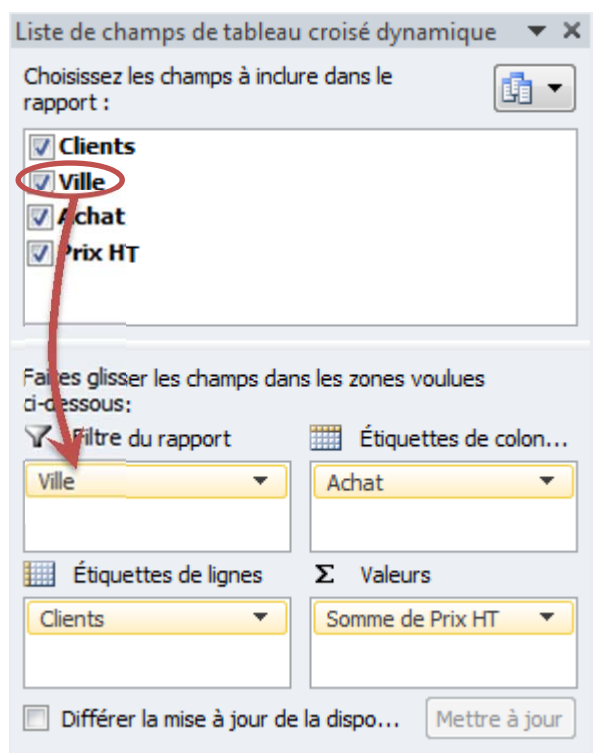

2. Pour filtrer le tableau, cliquer sur le bouton de liste à droite de « (Tous) » cliquer sur le critère voulu (exemple : Saint‐Georges d'Aurac)

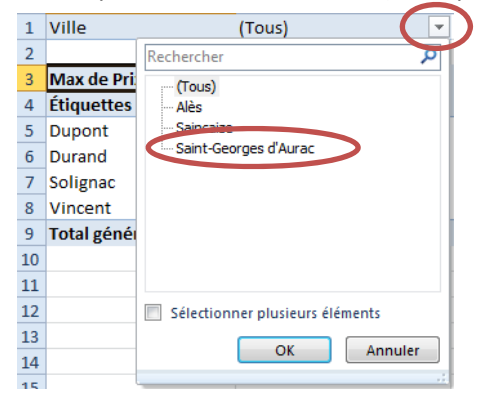

 $\checkmark$  Faire glisser le champ en dehors de la case « Filtre du rapport » pour retirer le filtre.

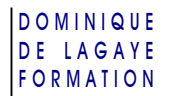

# AJOUT D'UN CHAMP AUX ÉTIQUETTES DE LIGNES (OU DE COLONNES)

1. Pour connaître les achats de chaque client, ville par ville, faire glisser le champ **Ville** dans la case **Étiquettes de ligne** (ou **Étiquettes de colonnes**)

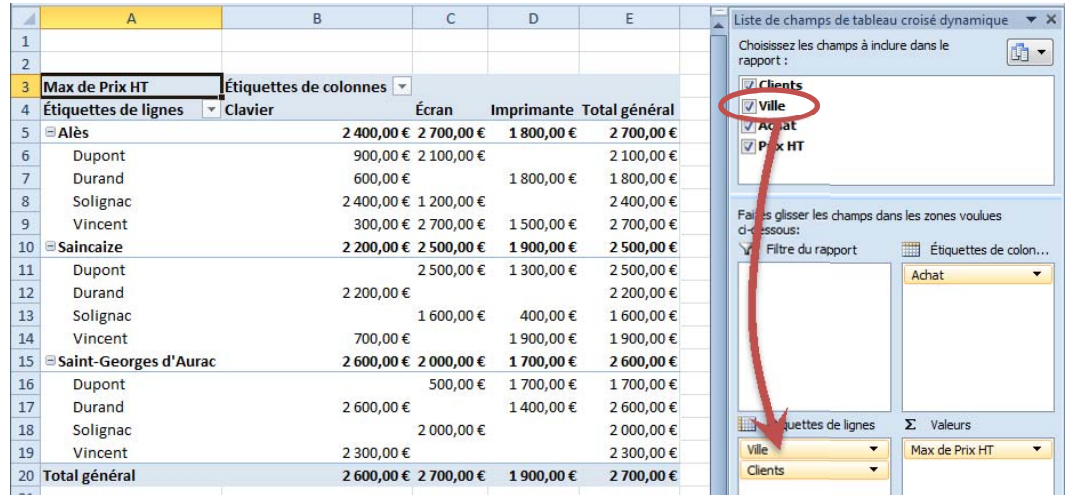

2. Faire glisser le champ en dehors de sa case pour le retirer

# APPLIQUER UNE MISE EN FORME À UN TABLEAU CROISÉ DYNAMIQUE

Afin d'améliorer la lisibilité du tableau croisé dynamique — et son esthétisme —, il est possible de lui attribuer un style de mise en forme prédéfini.

- 1. Cliquer dans le tableau croisé dynamique voulu
- 2. Onglet Création,

Dans la galerie des styles, cliquer sur le style voulu de mise en forme

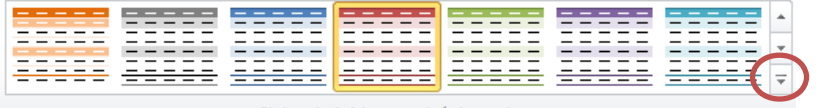

Styles de tableau croisé dynamique

ou cliquer sur le bouton de liste pour accéder à d'autres mises en forme

3. Le tableau est automatiquement mis en forme avec le style choisi :

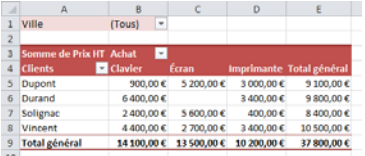

# MODIFICATION DE LA SOURCE DE DONNÉES

Pour affecter une autre zone de cellules à son tableau croisé dynamique :

- 1. Cliquer sur le tableau croisé dynamique voulu
- 2. Onglet Options Changer la source de données

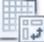

3. À partir de la fenêtre qui apparaît, sélectionner la nouvelle zone voulue et **OK**

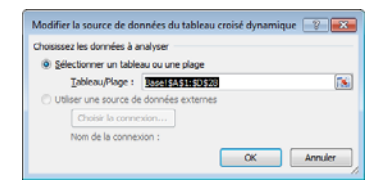

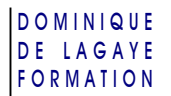

# CRÉATION D'UN GRAPHIQUE CROISÉ DYNAMIQUE

De la même manière qu'un tableau, il est possible de créer un graphique :

1. Cliquer dans l'une des cellules de la base de données

#### Onglet Insertion

Tableau croisé dynamique (bouton de liste déroulante) Graphique croisé dynamique

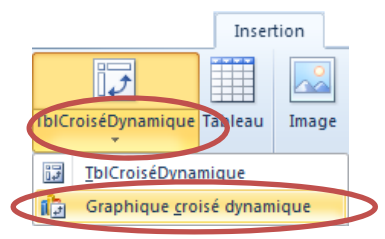

2. Comme pour un tableau, faire glisser les champs dans les emplacements souhaités.

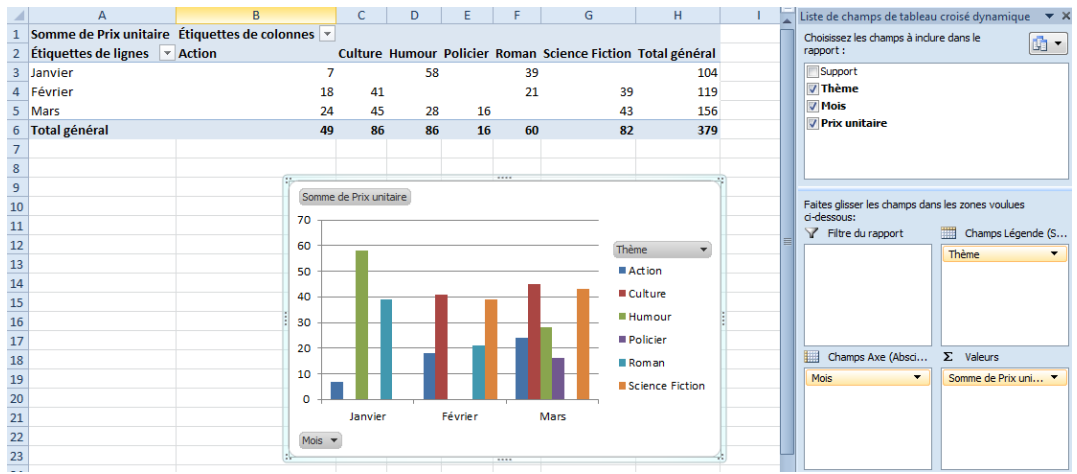

POUR MODIFIER LE TYPE DE GRAPHIQUE (COURBE, SECTEUR, ETC.)

- 1. Cliquer sur le graphique
- 2. Onglet Création

Modifier le type de graphique

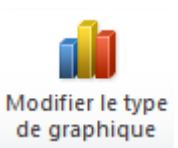

3. Cliquer sur le type de graphique voulu

# MISE À JOUR DU TABLEAU CROISÉ DYNAMIQUE

Lorsque des données sont modifiées dans la base de données, les modifications n'apparaissent pas systématiquement dans le tableau croisé dynamique.

POUR METTRE À JOUR LE TABLEAU CROISÉ DYNAMIQUE

- 1. Cliquer dans une cellule du tableau croisé dynamique
- 2. Onglet Options Cliquer sur le bouton « Actualiser »

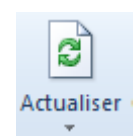

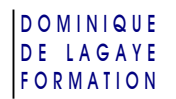

### EN CAS DE PERTES DU VOLET DE LA LISTE DES CHAMPS

Si le volet des champs disparaît :

- 1. Cliquer dans le tableau croisé dynamique
- 2. Onglet Options
	- Cliquer sur le bouton « Liste des champs »

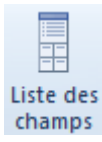

# DÉTAILLER UN TABLEAU CROISÉ DYNAMIQUE

# GESTION DES DATES

Lorsqu'un tableau contient des dates, il est possible de regrouper ces dates par mois, trimestre, année.

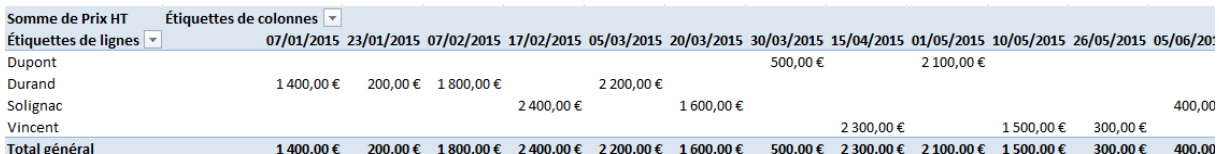

1. Clic droit sur l'une des dates

Grouper

- Éventuellement, choisir une date de début et une date de fin
- Cliquer sur le regroupement voulu (exemple : Mois)

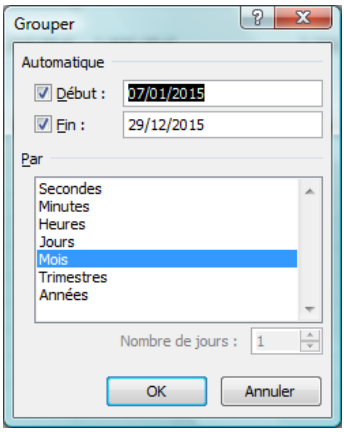

# et **OK**

 $\checkmark$  Le tableau croisé dynamique est regroupé par mois (affiché en abrégé) :

Somme de Prix HT Étiquettes de colonnes

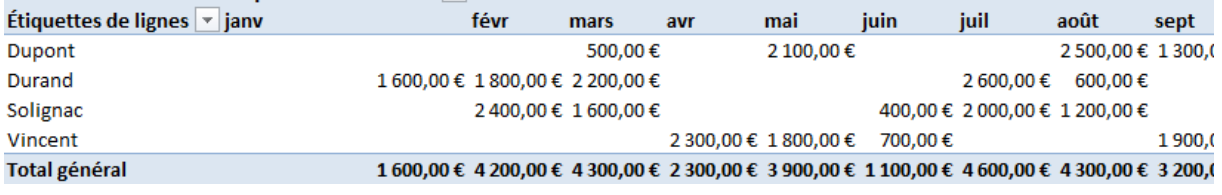

### **SEGMENTS**

Les segments permettent de filtrer les données de son tableau croisé dynamique de manière simple et rapide.

# ACTIVER LES SEGMENTS

- 1. Onglet Options Insérer un segment
	-

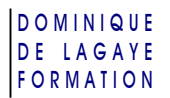

2. Dans la boîte de dialogue qui apparaît, cocher les champs que l'on souhaite filtrer (exemple : Ville) et **OK**

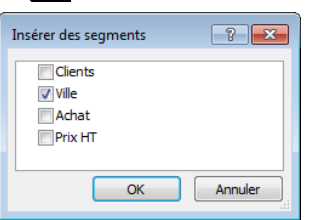

3. La liste des données du champ choisi apparaît à l'écran :

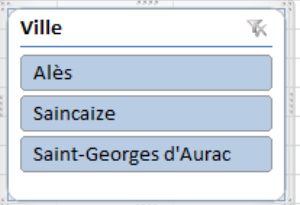

#### FILTRER LES DONNÉES

1. Dans le segment voulu, cliquer sur le champ à conserver :

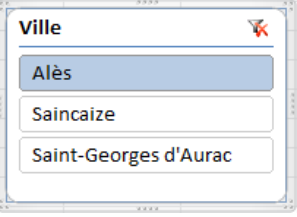

Exemple : cliquer sur « Alès », pour ne conserver que les donénes concernant la ville d'Alès.

2. Cliquer sur le bouton *Effacer le filtre* (  $\bullet$ ) pour réafficher toutes les données

### DÉSACTIVER LES SEGMENTS

Pour supprimer la boîte de dialogue des segments :

Clic droit sur la barre du titre contenant le nom du segment

Supprimer

# DÉTAIL DE DONNÉES

Il est possible de détailler les données d'une étiquette de ligne ou de colonne :

- 1. Clic droit sur le titre voulu (ex : Dupont)
	- Développer/Réduire Développer

ou Développer le champ entier pour développer l'ensemble des données

2. Cliquer sur le champ qui va être développé (exemple : Ville) et **OK**

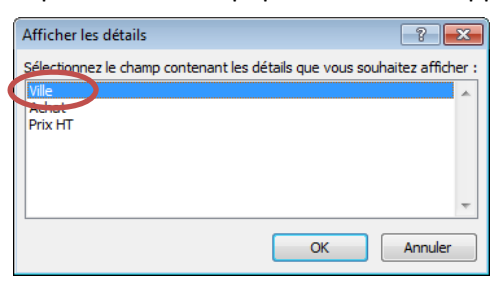

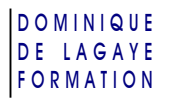

 $\checkmark$  Le champ choisi apparaît dans le tableau croisé dynamique :

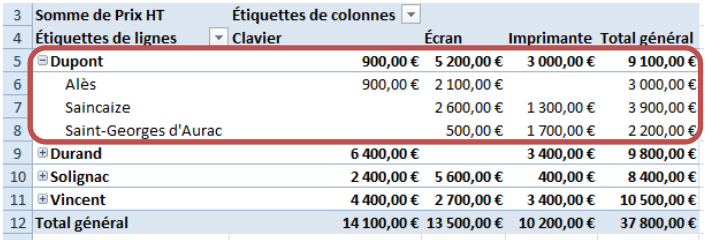

Les + et les – qui s'affichent devant les noms de champs permettent de développer ou de réduire un champ.

Cela revient au même que de choisir l'un des champs dans la liste des champs à inclure (exemple : Ville) et de le faire glisser dans la case *Étiquettes de ligne*.

# CRÉATION D'UN SOUS‐TABLEAU À PARTIR D'UNE BASE DE DONNÉES

À partir d'un tableau croisé dynamique, il est possible de créer un nouveau tableau reprenant le détail de toutes les données liées à l'en-tête de ligne et l'en-tête de colonne concernés.

1. Pour cela, cliquer deux fois sur le chiffre voulu (par exemple 6 400)

ou clic droit sur le chiffre voulu

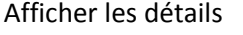

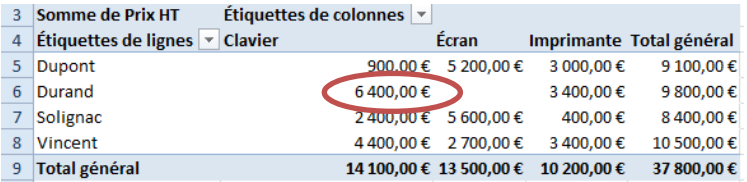

2. Un nouveau tableau est créé dans une nouvelle feuille avec, par exemple, l'ensemble des commandes de claviers de la société Durand :

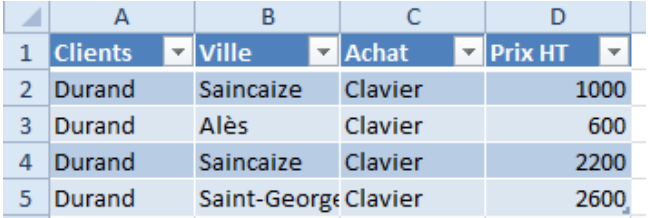

 $\checkmark$  Il est également de possible d'obtenir l'ensemble des achats pour un client en cliquant deux fois sur le chiffre de la colonne *Total général*.

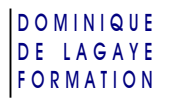

# CRÉATION DE L'ENSEMBLE DES TABLEAUX DÉTAILLÉS

Il est possible de créer autant de nouveaux tableaux détaillés (dans des nouvelles feuilles du classeur) qu'il y a de titres dans un champ de ligne ou de colonne.

1. Dans la case *Filtre de rapport*, faire glisser le champ voulu (exemple : *Ville*)

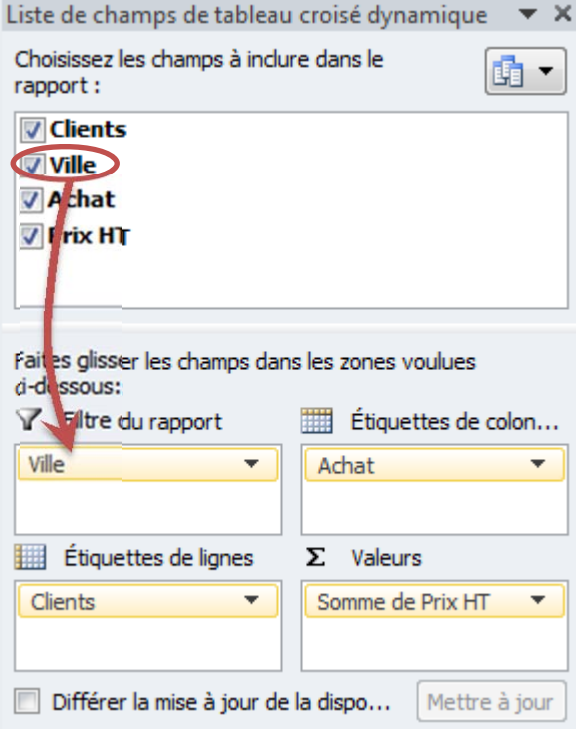

2. Onglet Options

**Options** 

Afficher les pages du filtre de rapport

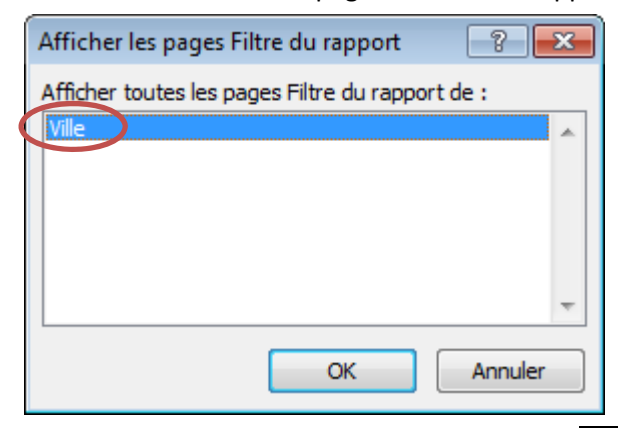

- 3. Éventuellement, cliquer sur le champ voulu et **OK**
- Pour chaque donnée du champ choisi dans *Filtre de rapport*, Excel génère une nouvelle feuille avec un tableau reprenant chacune des données :

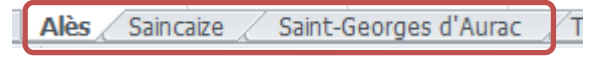

# **EXERCICE : CRÉER UN TABLEAU CROISÉ DYNAMIQUE SUR DES VENTES D'OUVRAGES**

# CRÉATION DE LA BASE DE DONNÉES

1. Dans une nouvelle feuille, saisissez le tableau ci-dessous :

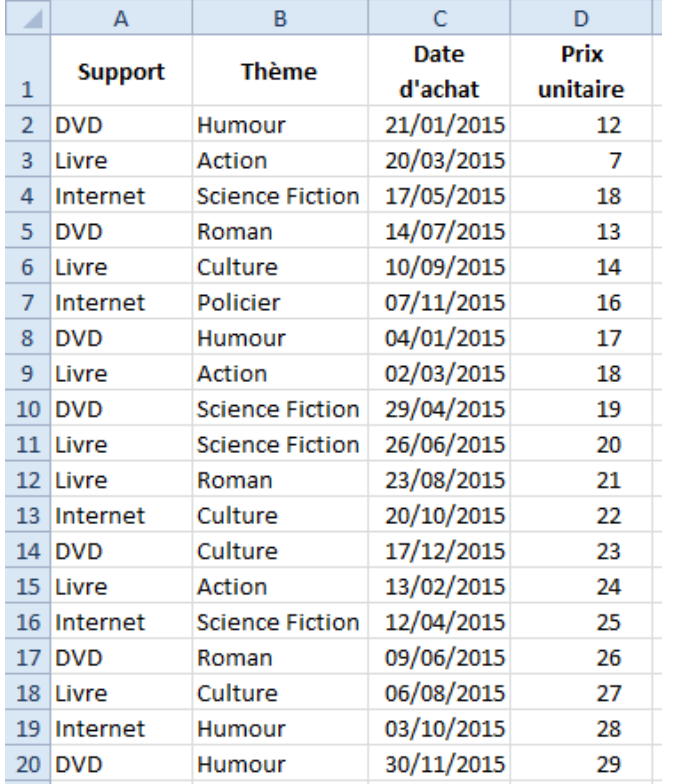

2. Nommer cette feuille « Base tarifaire »

# TABLEAU CROISÉ DYNAMIQUE

- 1. Créer un tableau croisé dynamique avec :
	- En en-tête de ligne, le support
	- En en-tête de colonne : le thème
	- En valeur : le prix unitaire
- 2. Nommer la feuille ayant le tableau croisé dynamique « TCD »

# CHOIX DE LA FONCTION

Pour connaître la somme des ventes par support, choisir la fonction *Somme*.

REGROUPEMENT PAR MOIS

Ajouter le champ mois et regrouper les thèmes par mois.

### MISE À JOUR DU TABLEAU

- 1. Dans la base d'origine, remplacer le chiffre 7 (cellule D3) par la valeur 700.
- 2. Mettre à jour le tableau croisé dynamique.

# **CORRECTION DE L'EXERCICE : CRÉER UN TABLEAU CROISÉ DYNAMIQUE SUR DES VENTES D'OUVRAGES**

# CRÉATION DE LA BASE DE DONNÉES

Pour nommer la feuille :

- 1. Cliquer deux fois sur l'onglet de la feuille ayant la base de données
- 2. Saisir le nom voulu, exemple : « Base tarifaire »

### CRÉATION DU TABLEAU CROISÉ DYNAMIQUE

- 1. Cliquer dans la base de données
- 2. Onglet Insertion
	- Tableau croisé dynamique
- 3. Faire glisser les champs dans les cases correspondantes :
	- le champ Support dans En-tête de ligne
	- le champ Thème dans En‐tête de colonne
	- Le champ Prix unitaire dans Valeur

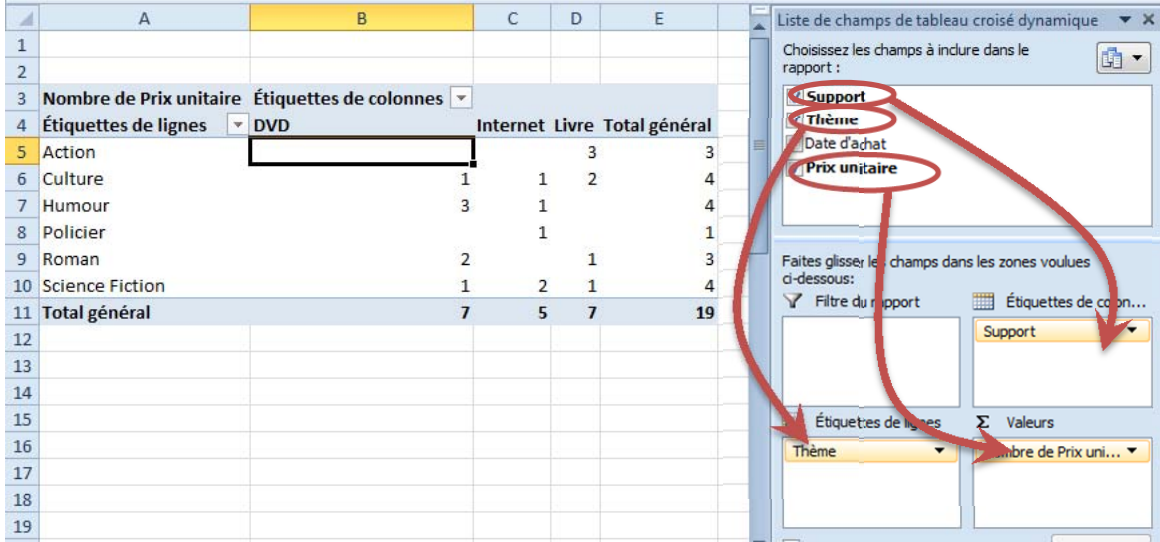

 $\checkmark$  Penser à renommer la feuille « TCD » en cliquant deux fois sur son onglet.

# CHOIX DE LA FONCTION

1. Dans la case *Valeur*, cliquer sur *Somme de Prix unitaire* Paramètres des champs de valeurs

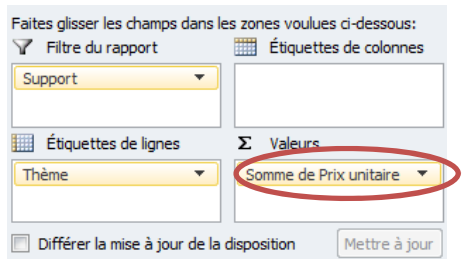

2. Cliquer sur la fonction *Chiffres* et valider.

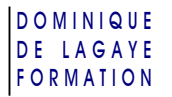

### REGROUPEMENT PAR MOIS

1. Faire glisser le champ Date d'achat dans « Étiquette de ligne » (au‐dessus de Thème) :

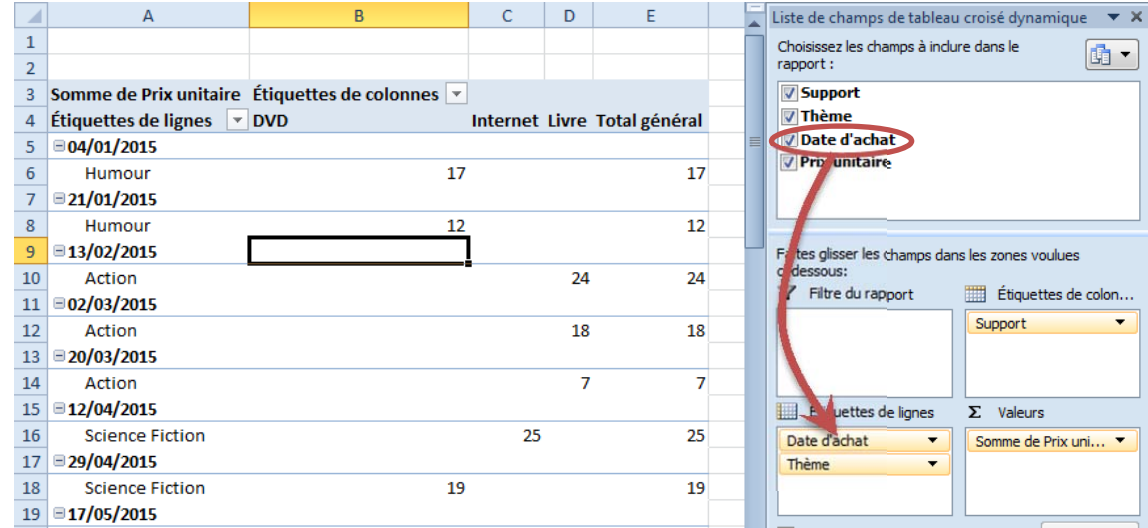

Clic droit sur l'une des dates

#### Regrouper

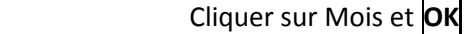

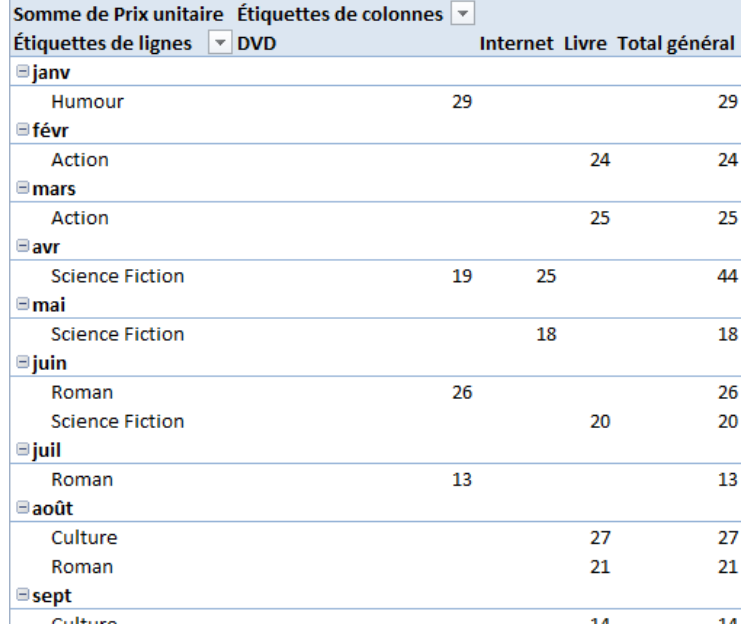

 $\checkmark$  Les achats apparaissent regrouper par mois

# MISE À JOUR DU TABLEAU

Après avoir changé les chiffres dans la base de données :

- 1. Cliquer dans le tableau croisé dynamique
- 2. Onglet Options

Cliquer sur le bouton « Actualiser »

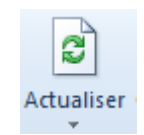